# **Manuale Flame Painter**

**v.2.5.0 Personal | Professional** 

# **Introduzione**

Benvenuti in Flame Painter.

Flame Painter è una straordinaria applicazione di pittura, che permette di creare facilmente delle originali opere d'arte, effetti di luce, disegni non convenzionali o fantastici sfondi con i pennelli fiamma.

È stato creato come progetto sperimentale nella mia serie 'io sono un Artista'. L'idea iniziale era quella di realizzare un'applicazione con cui chiunque potesse comporre qualcosa di bello, poi attuata come strumento sia per artisti che per persone senza capacità artistiche ma che aspirano a produrre qualcosa di singolare.

La mancanza d'ispirazione e di motivazioni sono spesso le ragioni per cui la gente non è creativa, tuttavia, i dispositivi che si utilizzano possono stimolare la fantasia che c'è in ogni persona. Penso che con gli strumenti giusti e coinvolgenti tutti possono diventare artisti. Questo è il motivo per cui è nato Flame Painter.

Il corrente manuale illustra le funzionalità dell'applicazione e spiega cosa è necessario conoscere per dipingere. C'è una serie di parametri disponibili per il pennello fiamma, basta sperimentarli con differenti impostazioni e sicuramente troverai un nuovo modo, tutto creativo, di auto-espressione.

Grazie per l'acquisto di Flame Painter. Spero che passerai molto tempo dipingendo!

*!!!!!!!Peter!Blaškovič creatore di Flame!Painter*

# User Interface Window/Finestra Interfaccia Utente

# **Tools'Panel/Pannello'strumenti**

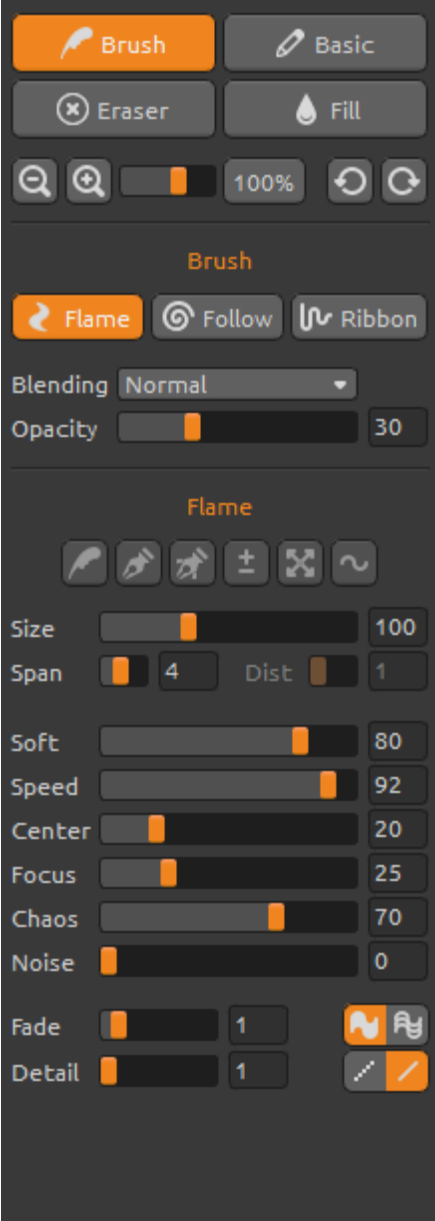

**Brush/Pennello** – Seleziona lo strumento Pennello **Basic/Base** – Seleziona lo strumento Pennello Base **Eraser/Gomma** – Seleziona lo strumento Gomma **Fill/Riempimento –** Seleziona lo strumento Riempimento

**Zoom In** – Ingrandisce l'immagine (dimensione massima dell'800%).

**Zoom Out** – Riduce l'immagine (dimensione minima del 5%).

**Reset Zoom** – Controlla il valore dello zoom. Premere il pulsante per ripristinare lo zoom al 100%.

Undo/Annulla - Annulla l'ultima operazione eseguita. Redo/Ripristina - Ripristina l'ultima operazione annullata.

## **Brush/Pennello**

Ci sono tre diverse modalità di pittura:

Flame/Fiamma - La classica modalità di pittura a fiamma.

Follow/Inseguimento - La pennellata segue il puntatore del mouse con maggior precisione. **Ribbon/Nastro** – Modalità di pittura a fascia.

**Blending/Fusione** - Metodo di fusione del colore. Ci sono tre modi di fusione:

*-Normal/Normale* per la pittura regolare,

E*Lighten/Schiarisci* (modalità additiva)! adatta! solitamente per effetti di luce e sfondi scuri,

-Darken/Scurisci (modalità sottrattiva) per sfondi chiari. **Opacity/Opacità** - Pennello opacità (0 - 100)

#### **Flame,' Follow' and' Ribbon' brush' parameters/Parametri' pennello Fiamma,' Inseguimento' e' Nastro'**

Prendi dimestichezza con i parametri dello strumento Pennello:

**Size/Dimensione** - Diametro del pennello  $(1 - 300)$ **Span/Larghezza** - Larghezza del pennello  $(0 - 10)$ **Dist/Spaziatura** - Punti di distanza del pennello (1 – 20) - Questa opzione può essere impostata solo se "Lines-Linee" è su "On-Attivo" NB Soft/Morbidezza - Densità del pennello (1 – 100) **Speed/Velocità** - Dinamicità del pennello (1 – 100) **Center/Centro** - Forze globali (0 - 100) **Focus/Fuoco** - Forze locali (0 – 100) **Chaos/Caos** - Crea disordine (0 – 100) **Noise/Rumore** - Produce rumore (0-100)

Fade/Dissolvenza - Pennello dissolvenza In/Out (0-10). Imposta i tempi di dissolvenza in/out.

Fill | Lines/Riempimento | Linee - Commuta dalla modalità "Fill/Riempimento" a "Lines/Linee" NH

Detail/Dettaglio - Dettaglio tratto (1-4). Imposta la qualità del dettaglio della pennellata. I valori più alti sono indicati per ottenere tratti più fluidi, o se l'immagine è molto grande. *Nota: Impostando un valore alto, il programma può rallentare a causa dell'intenso calcolo.* 

**Antialiasing (AA)** - Commuta tra "Normal Antialiasing/Antialiasing normale" <sup>2</sup> "SuperSmooth Antialiasing /Antialiasing Super Levigato" ... *Nota: Quando si imposta il parametro su "Antialiasing Super Livigato" l'applicazione può rallentare, perché il calcolo è più intenso rispetto ad "Antialiasing Normale".* 

**Questa funzione è disponibile solo nella versione Pro.** 

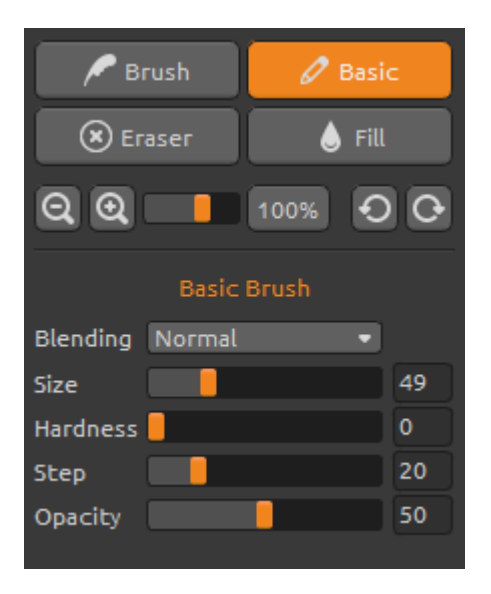

### **Basic Brush/Pennello'Base**

Parametri dello strumento Pennello Base:

**Blending/Fusione** - Metodo di fusione del colore. Ci sono tre modi di fusione:

*-Normal/Normale* per la pittura regolare,

-Lighten/Schiarisci (modalità additiva) adatta solitamente per effetti di luce e sfondi scuri,

-Darken/Scurisci (modalità sottrattiva) per sfondi chiari. Size/Dimensione - Diametro del pennello (1-200) Hardness/Durezza - Consistenza del pennello (0-100)

**Step/Passo** - Intervallo del pennello (0-100) **Opacity/Opacità** - Trasparenza del pennello (0 - 100) Usare solo con Color/Colore, il Gradient/Gradiente non è disponibile con il Basic Brush /Pennello Base.

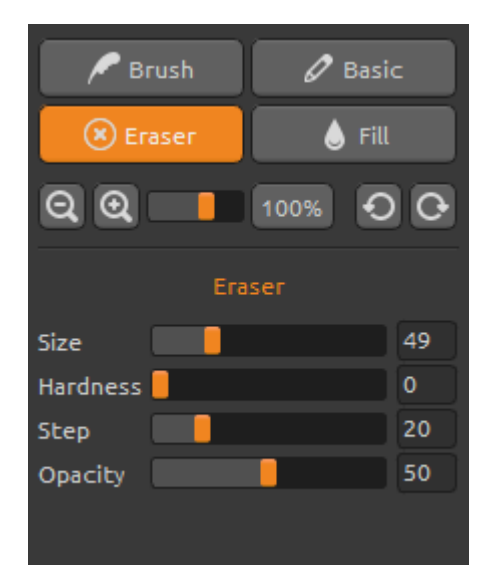

#### **Eraser/Gomma**

Parametri dello strumento Gomma:

**Size/Dimensione** - Diametro della gomma (1-200) Hardness/Durezza - Consistenza della gomma (0-100) **Step/Passo** - Intervallo della gomma (0-100) **Opacity/Opacità** - Trasparenza della gomma (0 - 100)

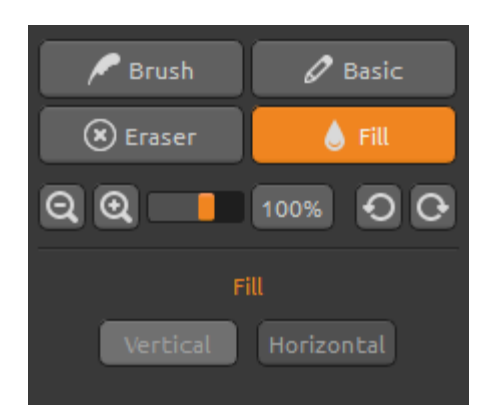

#### **Fill/Riempimento**

Il livello può essere riempito con la tavolozza "Color/Colore" o "*Gradient/Gradiente*". Se si sceglie la sfumatura, è possibile riempire il livello verticalmente oppure orizzontalmente.

Vertical | Horizontal / Verticale | Orizzontale -Commuta da riempimento "Vertical/Verticale" ad "Horizontal/Orizzontale".

# **Palette Panel/Pannello Tavolozza**

Color | Gradient/Colore | Gradiente - Permette di selezionare il metodo di riempimento: colore o sfumatura.

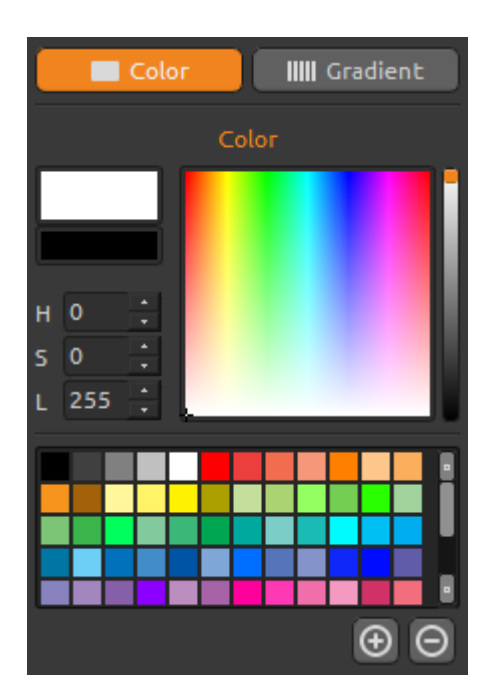

## **Color/Colore**

Scegliere il colore del pennello.

- **H** (Hue) Tonalità (0 359)
- **S** (Saturation) Saturazione (0 255)
- **L** (Lightness ) Luminosità (0 255)

Palette/Tavolozza - Consente di selezionare il colore del pennello

(+) (-) - Aggiunge/Rimuove i colori dai colori personalizzati.

Un solo clic sul campione del colore apre la tavolozza Select Color/Seleziona colore.

Il colore utilizzato per dipingere in modalità *Lighten/Schiarisci* o! *Darken/Scurisci* può! differire! da come appare in "Color Brush/Colore pennello", questo

è tipico delle due modalità. Se si desidera avere il colore esatto, scegliere la modalità di pittura *Normal/Normale*.

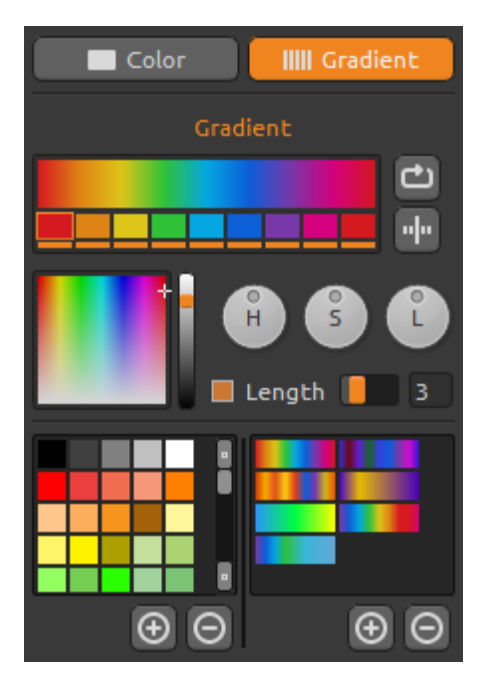

## **Gradient/Gradiente'**

Scegliere e configurare la transizione sfumata.

Cliccare sul pulsante del colore che si desidera modificare sotto al gradiente, correggerlo o selezionarne uno a piacimento. È possibile attivare/disattivare i colori che si vogliono usare nella sfumatura.

**Rotate/Ruota** - Cambia la sfumatura ruotando l'ordine dei colori.

**Flip/Rifletti** - Rispecchia la sfumatura.

**H | S | L** - Cambia tonalità, saturazione e luminosità di tutti i colori del gradiente.

**Set Gradient Length/Lunghezza gradiente - Selezionare** se si desidera regolare il gradiente per la larghezza del pennello o modificare la lunghezza del gradiente.

**(+) (-)** - Aggiunge/Rimuove i colori e le sfumature dagli elenchi.

# **Brushes'Panel/Pannello'Pennelli**

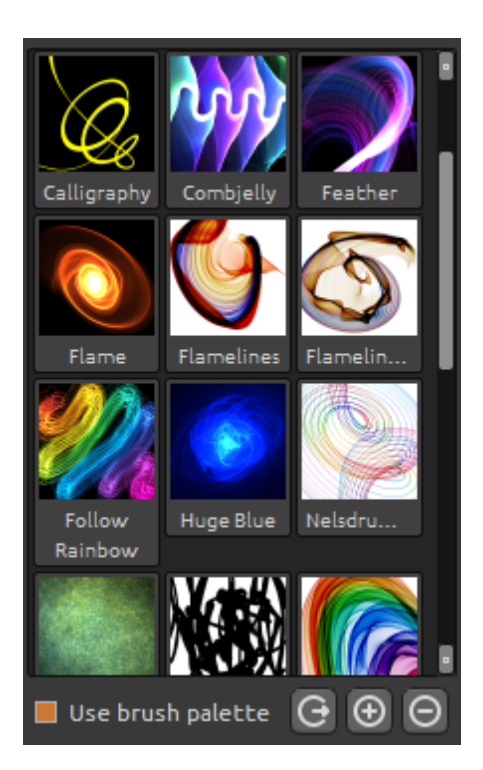

Pannello pennelli predefiniti (Preset), qui è possibile aprire o salvare le impostazioni del pennello.

Use brush palette/Usa tavolozza pennello Abilita/Disattiva l'utilizzo della tavolozza dei pennelli salvati.

**Share Brush/ Condividi pennello** – Carica online il pennello nella Gallery Brush/Galleria pennelli. Fare clic su Yes/Sì per confermare.

(+) (-) - Aggiunge/Rimuove dall'elenco i preset dei pennelli.

Per aggiungere un nuovo preset, cliccare su "Add brush/Aggiungi! pennello" **(+)**, disegnare! manualmente! l'icona, immettere il nome e cliccare su Save/Salva.

Il nuovo pennello apparirà immediatamente nell'elenco.

*Nota: Quando si salva il pennello in modalità "Darken/Scurisci" è disponibile solo lo sfondo bianco,! mentre! quando! si! salva! in! modalità! "Lighten/Schiarisci" è! disponibile solo! lo!sfondo! nero.*

È possibile trascinare/rilasciare (Drag&Drop) i pennelli direttamente dalla pagina Web nell'applicazione, oppure scaricarli/salvarli e trascinarli nella tavolozza.

Link interventional per scaricare in the pennelli pennelli gratuiti: *http://www.escapemotions.com/products/flamepainter/brushes/index.php*

# **Layers Panel/Pannello Livelli**

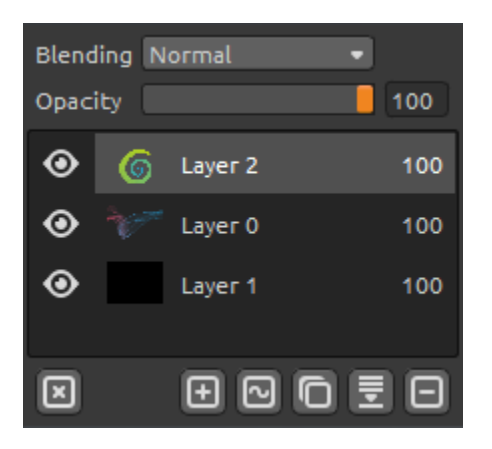

Il pannello livelli consente di modificare e manipolare i livelli.

New Layer/Nuovo livello - Aggiunge un nuovo livello. New Vector Layer/Nuovo livello vettoriale - Aggiunge un! nuovo! livello! vettoriale! modificabile. *Questa! funzione è disponibile solo nella versione Pro.* 

(Info sui livelli vettoriali nel prossimo capitolo.)

**Duplicate Layer/Duplica livello** - Duplica il livello o i livelli attivi.

Merge Layers/Unisci livelli - Unisce i livelli in un unico livello (prima selezionare tutti i livelli da unire).

**Remove Layer/Elimina livello** - Elimina il livello o i livelli attivi.

**Clear Laver/Pulisci livello** - Svuota il livello. **Convert to Bitmap/Converti in bitmap** - Converte il livello vettoriale in una bitmap.

**Blending/Fusione** - Modalità di fusione dei livelli. **Opacity/Opacità** - Imposta la trasparenza del livello. **Eye/Occhio** - Rende visibile/invisibile il livello attivo (accanto all'icona del livello). È possibile regolare la larghezza dei Pannelli: Tavolozza, Pennelli e Livelli.

## **Editable Vector Layers - Pro edition/Livelli Vettoriali Modificabili -***Edizione Pro*

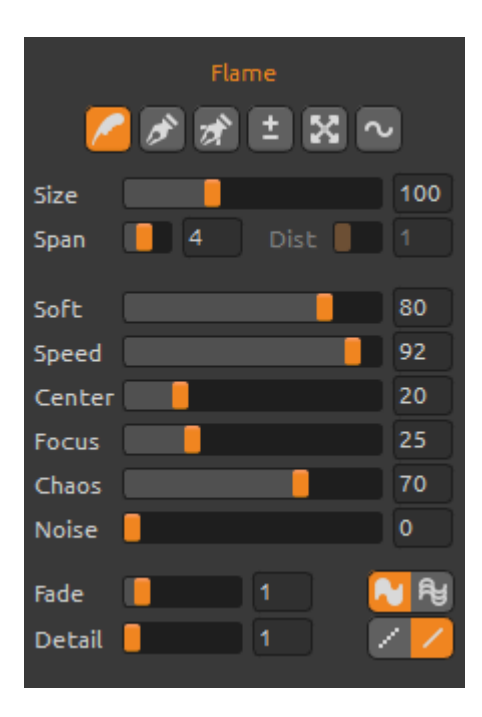

I livelli vettoriali hanno il grande vantaggio di permettere! un'ulteriore! modifica! dei! tratti! dipinti.! *La pennellata* tracciata nel livello vettoriale è possibile trasformarla e modificarla. Dopo aver dipinto un tratto, si può cambiare qualsiasi parametro del pennello, metodo di fusione, opacità, colore e sfumatura o cambiare completamente il preset del pennello con un altro. È una modalità di modifica molto flessibile, e se lo si desidera, può bilanciare i parametri per ottenere la forma perfetta del pennello.

Paint Tool/Strumento Pittura - Permette di disegnare un! nuovo tratto.! Si! può! dipingere! *la pennellata su! un! livello vettoriale.*

**Edit Tool/Strumento Modifica - Consente di cambiare** la chiave dei vertici (yellow dots-punti gialli) modificando il vettore creato. Fare clic sui vertici (greygrigi) per passare alla chiave dei vertici (yellow-gialli).

Group Edit Tool/Strumento Modifica gruppo Modifica il gruppo di chiavi dei vertici (punti gialli).

**Add & Remove Tool/Strumento Aggiungi & Rimuovi** Rimuove i vertici modificabili dalla linea tracciata. *(Scorciatoia: Ctrl on Windows / Cmd on Mac OS)* 

**Curve Transform/Trasforma curva - Ridimensiona,** ruota, scala e sposta la pennellata.

**Init Curve Transform/Trasforma inizio curva** Ridimensiona, ruota, scala e sposta la curva iniziale della pennellata.

# **The Menu Bar/La Barra dei Menu**

**File/File** - Contiene elementi relativi al caricamento, salvataggio, esportazione e pubblicazione delle immagini.

**Tools/Strumenti** - Contiene elementi riguardanti gli strumenti di pittura e tela.

Layer/Livello - Contiene elementi relativi ai livelli.

Filter/Filtro - Contiene elementi relativi a ulteriori filtri per l'immagine.

View/Visualizza - Contiene elementi relativi alla visualizzazione.

Window/Finestra - Contiene elementi relativi all'interfaccia utente.

**Help/Aiuto** - Contiene elementi per ottenere aiuto sull'applicazione, o cercare aggiornamenti sul sito web.

## **File Menu/Menu File**

Il menu File contiene elementi correlati all'immagine:

New.../Nuovo... - Crea una nuova immagine con nuove impostazioni.

**Open.../Apri...** - Carica il file di un'immagine salvata.

Save.../Salva... - Salva l'immagine corrente. Se non è ancora stata salvata, verrà richiesto di immettere un nome.

Save As.../Salva con nome... - Salva una copia dell'immagine corrente con un nuovo nome.

**Import.../Importa...** - Apre l'immagine su un nuovo livello, ridimensionandola per adattarla alle misure reali della tela, ma è possibile modificarne le dimensioni.

Publish.../Pubblica... - Pubblica l'immagine nella Gallery di Flame Painter. Immettere il nome, eventualmente inserire una descrizione e il tag.

**Quit/Chiudi Chiude l'applicazione.** *(Solo su Windows)* 

Per ulteriori informazioni sulla creazione, il caricamento e il salvataggio delle immagini, vedere la sezione successiva 'Creating, Loading and Saving Paintings'/'Creazione, caricamento e salvataggio delle immagini' nel manuale.

### **Tools Menu/Menu'Strumenti**

**Brush/Pennello** - Seleziona lo strumento Pennello. **Basic Brush/Pennello Base** – Seleziona lo strumento Pennello Base. **Eraser/Gomma** - Seleziona lo strumento Gomma. **Fill/Riempimento** - Seleziona lo strumento Riempimento.

**Undo/Annulla** - Annulla l'ultima operazione eseguita. Il numero massimo di passaggi di annullamento è 100, ma ciò dipende anche dalle dimensioni della memoria del computer.

Redo/Ripristina - Ripristina l'ultima operazione annullata.

I seguenti strumenti funzionano solo su livelli vettoriali, diversamente tali opzioni sono in grigio.

*Queste!funzioni sono!disponibili!solo!nella!versione Pro!*

Paint Tool/Strumento Pittura - Permette di disegnare un nuovo tratto. Si può dipingere *una pennellata!su!un!livello!vettoriale.*

Edit Tool/Strumento Modifica - Consente di cambiare la chiave dei vertici (yellow dots-punti gialli) modificando il vettore creato. Fare clic sui vertici (grey-grigi) per passare alla chiave dei vertici (yellow-gialli).

**Group Edit Tool/Strumento Modifica gruppo** - Modifica il gruppo di chiavi dei vertici (punti gialli).

Add&Remove Tool/Strumento Aggiungi&Rimuovi - Rimuove i vertici modificabili dalla linea tracciata. *(Scorciatoia: Ctrl on Windows / Cmd on Mac OS)* 

**Curve Transform/Trasforma curva** - Ridimensiona, ruota, scala e sposta la pennellata.

**Init Curve Transform/Trasforma inizio curva - Ridimensiona, ruota, scala e sposta la curva** iniziale della pennellata.

## **Layer Menu/Menu Livello**

New Layer/Nuovo livello - Aggiunge un nuovo livello.

New Vector Layer/Nuovo livello vettoriale - Aggiunge un nuovo livello vettoriale *(disponibile solo nella versione Pro).* 

**Duplicate Layer/Duplica livello** - Duplica il livello o i livelli attivi.

**Merge Layers/Unisci livelli** - Unisce i livelli in un unico livello (prima selezionare tutti i livelli da unire).

Delete Layer/Elimina livello - Elimina il livello o i livelli attivi.

**Show Layer/Mostra livello** - Mostra/Nasconde il livello attivo.

**Clear Layer/Pulisci livello** - Svuota il livello.

**Convert to bitmap/Converti in bitmap** - Converte il livello vettoriale in livello bitmap *(disponibile solo!nella!versione Pro).*

### **Filter Menu/Menu Filtro**

**Blur/Sfocatura** - Una finestra fluttuante consente d'impostare il raggio di sfocatura.

- Preview-Anteprima - Mostra/Nasconde il risultato in tempo reale.

**Glow/Bagliore** - Una finestra fluttuante consente d'impostare il radius-raggio e la strengthforza del bagliore.

- Preview-Anteprima - Mostra/Nasconde il risultato in tempo reale.

Tile Layer/Livello Tile - Livello Tile orizzontalmente e verticalmente.

### **View'Menu/Menu'Visualizza**

**Zoom In** - Ingrandisce il lavoro (dimensione massima dell'800%). **Zoom Out** - Riduce il lavoro (dimensione minima del 5%). **Zoom 100%** - Controlla il valore dello zoom. Premere il pulsante per ripristinare lo zoom al 100%.

**Show Cursor/Mostra cursore** - Mostra/Nasconde il cursore del mouse. **Show Brush Dots/Mostra punti pennello** - Mostra/Nasconde i punti del pennello.

#### **Window'Menu/Menu'Finestra**

**Tools/Strumenti** – Mostra/Nasconde il pannello Strumenti Palette/Tavolozza - Mostra/Nasconde il pannello Tavolozza **Brushes/Pennelli** - Mostra/Nasconde il pannello Pennelli Layers/Livelli - Mostra/Nasconde il pannello Livelli

**Stay on Top/Resta sopra** - L'applicazione rimane sempre in primo piano.

**Fullscreen/Schermo intero** – Usa la finestra a schermo intero per l'applicazione. (Premere *ESC* per uscire).

**Show Main Menu/Mostra menu principale** – Mostra/Nasconde il menu principale (Premere *ESC* per uscire). *(Solo su Windows, su Mac OS il menu principale si nasconde automaticamente.)* 

### **Help'Menu/Menu'Aiuto**

**Help/Aiuto** - Apre questo documento.

**Flame Painter Website/Sito Web di Flame Painter** - Collegamento al sito web: *flame.escapemotions.com*

About Flame Painter/Info su Flame Painter - Informazioni di base su Flame Painter, copyright e crediti.

**Publish Preferences.../Preferenze di pubblicazione** - È un sottomenu contenente le preferenze della Gallery.

Show Brushes Folder/Mostra cartella pennelli - Apre la cartella dove sono memorizzati i pennelli.

# **Creazione, caricamento e salvataggio delle immagini**

## **Creating'a'New'Painting/Creazione'di'una nuova immagine**

Per creare una nuova immagine, selezionare dal menu **File > New-Nuovo...** Quando si esegue questa operazione, viene visualizzato la finestra *Nuovo file*, che consente di determinare la dimensione dell'immagine e di configurare altre impostazioni. Nella sezione "Picture Size Info -Info dimensione immagine" si può specificare il formato di stampa.

Con il pulsante **Color-Colore** è possibile scegliere la tinta di fondo, tra cui la scelta dello sfondo preimpostato Black-Nero o White-Bianco.

Infine, confermare con OK per creare la nuova immagine, oppure Cancel-Annulla per ignorare tutto.

## **Opening'a'Painting**/**Apertura'di'un'immagine**

Per aprire un dipinto, selezionare dal menu File > Open/Apri... Questa finestra permette di aprire un'immagine precedentemente salvata e configurarne le proprietà.

Confermare con OK per aprire l'immagine, oppure Cancel-Annulla per ignorare.

È possibile *Trascinare/Rilasciare* l'immagine direttamente nell'area di lavoro da qualsiasi fonte: cartella, browser o sito web, essa verrà aperta come un nuovo livello.

### **Saving'a'Painting**/**Salvataggio'dell'immagine**

Selezionare dal menu File -> Save.../Salva... o Save as.../Salva con nome... per salvare il lavoro. Flame Painter utilizza un formato di file con estensione FPA, che contiene tutte le informazioni dell'immagine e gli eventuali livelli. Utilizzare questo formato se si desidera proseguire, in un secondo tempo, il lavoro sull'immagine.

Sono inoltre disponibili altri formati di file, tuttavia questi non contengono tutte le informazioni della creazione che, di conseguenza, potrebbe non essere aperta correttamente (il colore di sfondo può differire, e le informazioni sulla trasparenza non vengono memorizzate nel formato JPG).

Se si desidera salvare l'immagine con impostazioni specifiche o in una forma che può essere letta da altre applicazioni, selezionare dal menu File -> Save.../Salva..., che consente il salvataggio dell'immagine nei formati: PNG, TIF, BMP o JPG.

Terminare cliccando su OK per salvare l'immagine, o Cancel/Annulla se si decide di non procedere.

# **Pubblicare una creazione nella Gallery**

## **Creating a Gallery account / Creare un account Gallery**

Per pubblicare online le proprie creazioni, in primo luogo è indispensabile creare un account, e per farlo ci sono due opzioni:

#### **From'application/Dall'applicazione:**

Crea un account Gallery dal menu di Flame Painter **Help/Aiuto** -> **Publish Preferences/Preferenze di Pubblicazione**. Inserisci il tuo Nome, l'e-mail ("tuo ID") e la *Password*, il link del tuo *Sito Web* è facoltativo.

#### **From website/Dal sito web:**

Sul sito web nella Gallery di Flame Painter premi login -> Create Account/Crea account e inserisci il "*Tuo ID*" (e-mail di registrazione). Ti invieremo una *Password* che sarà possibile modificare in seguito.

Nota: È possibile trovare il "*Tuo ID*" in Flame Painter nel menu Help/Aiuto -> About Flame Painter/Info su Flame Painter. Se il "*Tuo ID*" non esiste, inserisci la tua e-mail attiva.

## **Publish artwork from Flame Painter to Gallery Pubblicare la creazione da Flame Painter a Gallery**

Per pubblicare la tua immagine usa l'opzione **Publish.../Pubblica...** nel menu File. Scrivi il *Nome della! creazione*,! una!*Descrizione* della! foto! e! il! *Tag* e! clicca! sul! pulsante!**Publish**/**Pubblica**.! La foto verrà mostrata sul sito web nella Gallery di Flame Painter (www.escapemotions.com/gallery), dove è possibile modificare successivamente le immagini.

## **Edit your profile and artworks in Gallery Modifica'il'tuo'profilo'e'le'creazioni nella'Gallery**

Se hai già creato un account, vai al sito web della Gallery, premi login e inserisci "*il tuo ID*" e la *Password*.

Nella sezione **Edit Pictures/Modifica immagine** si può cambiare il nome della crezione, la descrizione, il tag e altre impostazioni.

Nella!sezione!**My'Profile**/**Mio'profilo** è!possibile!modificare!la!*Password*.

# **Keyboard'Shortcuts/Tasti'rapidi:**

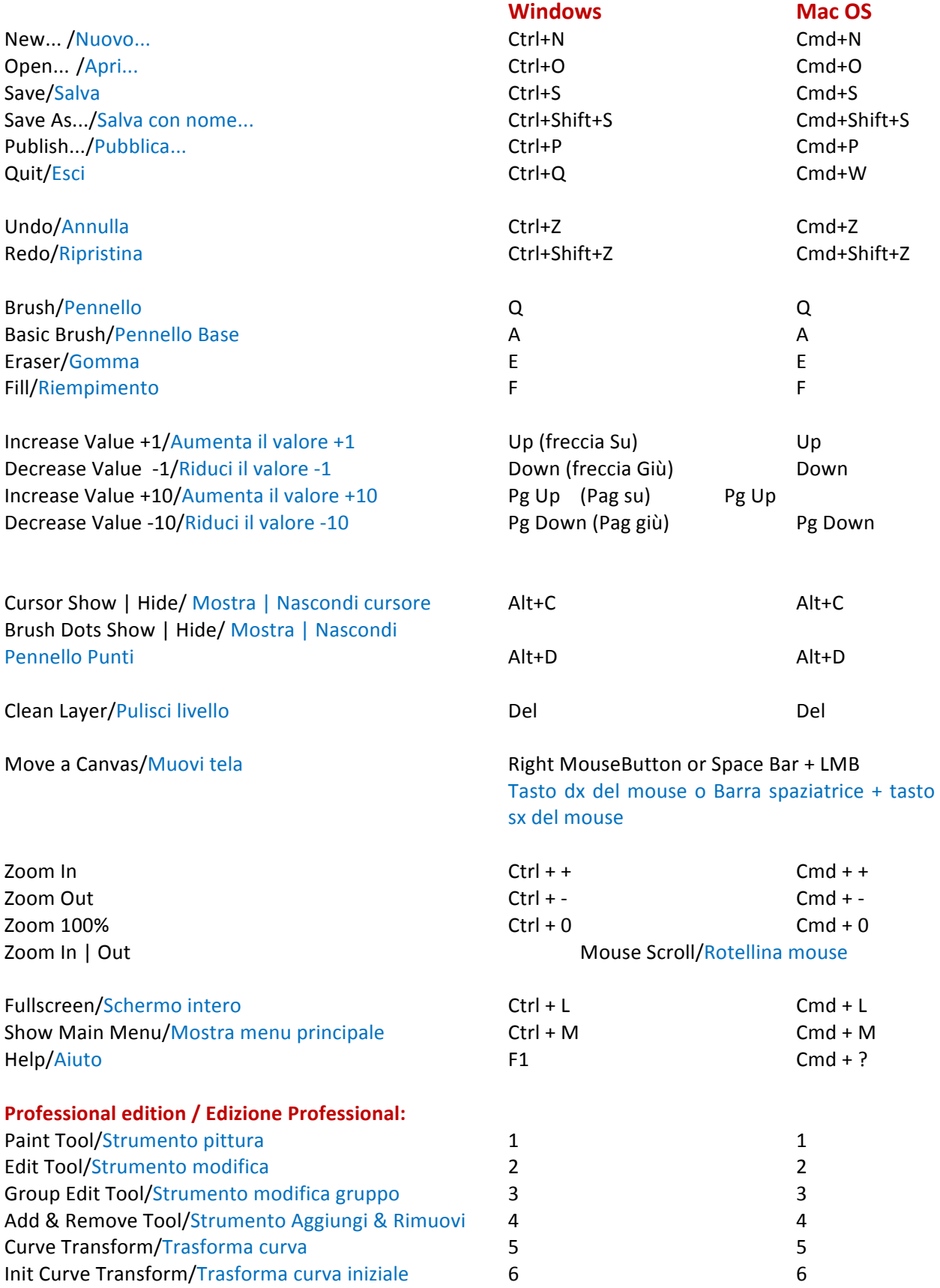

# **Confronto'tra'le versioni Personal'e Professional'**

La versione Personal è più adatta agli utenti che vogliono avere un completo strumento creativo, ma senza bisogno di usare i livelli vettoriali e non vendono le immagini create o modificate con Flame Painter. La licenza permette d'installare Flame Painter su più computer per un singolo utente solo per uso personale e non commerciale o attività no-profit.

La versione Professional è ideale per i professionisti e gli utenti avanzati che hanno bisogno dei livelli vettoriali, un numero illimitato di livelli o SuperSmooth Antialiasing/Antialiasing Super Levigato. La licenza permette d'installare Flame Painter su un unico computer per uso commerciale o non commerciale.

Per maggiori dettagli si prega di leggere il contratto completo di licenza del software.

# **Copyright &'Credits/'Copyright &'Crediti**

Flame Painter © 2012-2013 Escape Motions, s.r.o Flame Painter © 2009-2012 Peter Blaškovič

#### **Flame Painter Team/Team di Flame Painter:**

Peter Blaškovič, Jozef Bardík, Rastislav Hornák, Michal Fapšo, Rastislav Piovarči, Veronika Klimeková, Andrea Vachová.

#### Special Thanks to/Un grazie speciale a...

...tutti coloro che hanno contribuito con idee, suggerimenti, o aiutato a finalizzare Flame Painter, soprattutto a: Gabika Ambrušová, Cara, Daniel Innes, Oto Kona, Tomáš Lancz, Lukáš Lancz, Tomáš Mišura, Andrei Oprinca, Martin Surovček, Roman Urbášek.

Traduzioni e correzioni: Tanya Hayman, Tony Lloyd, Daniel Streidt, Kenjiro Nagano, Higashiuchi Takuri, Kevin Jorand, Veronika Klimeková, Marta Fernandez, Irene Briz.

**Icone interfaccia utente: "Batch" by Adam Whitcroft.** 

#### **Libraries/Librerie:**

Questa applicazione è stata sviluppata con le seguenti librerie: Qt 4.8 - LGPL license (2.1) - http://qt-project.org/downloads/ QuaZIP - LGPL license (2.1) - http://sourceforge.net/projects/quazip/ CryptoPP - Boost Software License (1.0) - http://www.cryptopp.com/

Grazie a Dio per tutte le idee creative.

# **Flame Painter End-User Software License Agreement**

Copyright 2012-2013 Escape Motions, s.r.o. All Rights Reserved. Copyright 2009-2012 Peter Blaškovič. All Rights Reserved.

This license is a legal agreement between you and Escape Motions for the use of Flame Painter software (the "Software"). By downloading, installing, copying, or otherwise using the Software, you acknowledge that you have read terms and conditions of this license, understand them, and agree to be bound by them. If you do not agree with these terms and conditions, Escape Motions is unwilling to license the Software to you, and you are not authorized and may not use the Software.

#### **Permitted'Use**

#### **Flame Painter Personal:**

Users of the Flame Painter may use the Software for personal, non-commercial, or non-profit activities.

You may install the Software on multiple computers provided that not more than one of those computers is in use simultaneously and that those computers are solely for your own personal use.

#### **Flame Painter Professional:**

Users of the Flame Painter may use the Software for commercial, or for-profit activities as well as for personal, non-commercial, or non-profit activities.

The Software may be installed on a computer that is for multiple users but it may not be installed on more than one computer regardless of whether those computers are operated simultaneously or not.

You may not remove the copyrights notices from the Software. You may make one (1) copy of the Software for back-up or archival purposes.

#### **Restrictions**

This is a SINGLE COPY SOFTWARE LICENSE. The Software is copyrighted and protected by law and international treaty. This is a license, not a transfer of title, and unless you have been granted prior, written consent from Escape Motions you may not:

a, Reproduce, distribute, or transfer the Software, or portions thereof, to any third party.

b, Sell, rent, lease, assign, or sublet the Software or portions thereof.

c, Grant rights to any other person.

d, Modify, decompile, reverse engineer, disassemble, or create derivative works based on the Software or the documentation in whole or in part.

e, Use the Software in violation of any international law or regulation.

You must not intentionally or unintentionally make the Software available on any web server, ftp server, file sharing network, shared directory, or other location where any other person can acquire a copy of the Software. You are responsible for keeping the Software safe from being copied by others.

#### **Display of Copyright Notices**

All copyright and proprietary notices and logos within the Software files must remain intact.

#### **Indemnity**

You agree to indemnify and hold harmless Escape Motions for any third-party claims, actions or suits, as well as any related expenses, liabilities, damages, settlements or fees arising from your use or misuse of the Software, or a violation of any terms of this license.

The Software may contain technical inaccuracies or typographical errors, so changes and/or updates may be affected without notice.

Peter Blaskovic may also make improvements and/or other changes to the Software at any time without notice

#### **Disclaimer Of Warranty**

THE SOFTWARE IS PROVIDED \"AS IS\", WITHOUT WARRANTY OF ANY KIND, EXPRESSED OR IMPLIED, AS TO THE SOFTWARE OR ITS OPERATION, INCLUDING, BUT NOT LIMITED TO, WARRANTIES OF QUALITY, PERFORMANCE, NON-INFRINGEMENT, MERCHANTABILITY, OR FITNESS FOR A PARTICULAR PURPOSE. FURTHER, PETER BLASKOVIC DOES NOT WARRANT THAT THE SOFTWARE OR ANY RELATED SERVICE WILL ALWAYS BE AVAILABLE.

#### **Limitations Of Liability**

YOU ASSUME ALL RISK ASSOCIATED WITH THE INSTALLATION AND USE OF THE SOFTWARE. IN NO EVENT SHALL THE AUTHORS OR COPYRIGHT HOLDERS OF THE SOFTWARE BE LIABLE FOR CLAIMS, DAMAGES OR OTHER LIABILITY ARISING FROM, OUT OF, OR IN CONNECTION WITH THE SOFTWARE. LICENSE HOLDERS ARE SOLELY RESPONSIBLE FOR DETERMINING THE APPROPRIATENESS OF USE AND ASSUME ALL RISKS ASSOCIATED WITH ITS USE, INCLUDING BUT NOT LIMITED TO THE RISKS OF PROGRAM ERRORS, DAMAGE TO EQUIPMENT, ANY LOST PROFITS, BUSINESS INTERRUPTION, LOSS OF DATA OR SOFTWARE PROGRAMS, OR UNAVAILABILITY OR INTERRUPTION OF OPERATIONS.